## REVIEWING PROCARD TRANSACTIONS

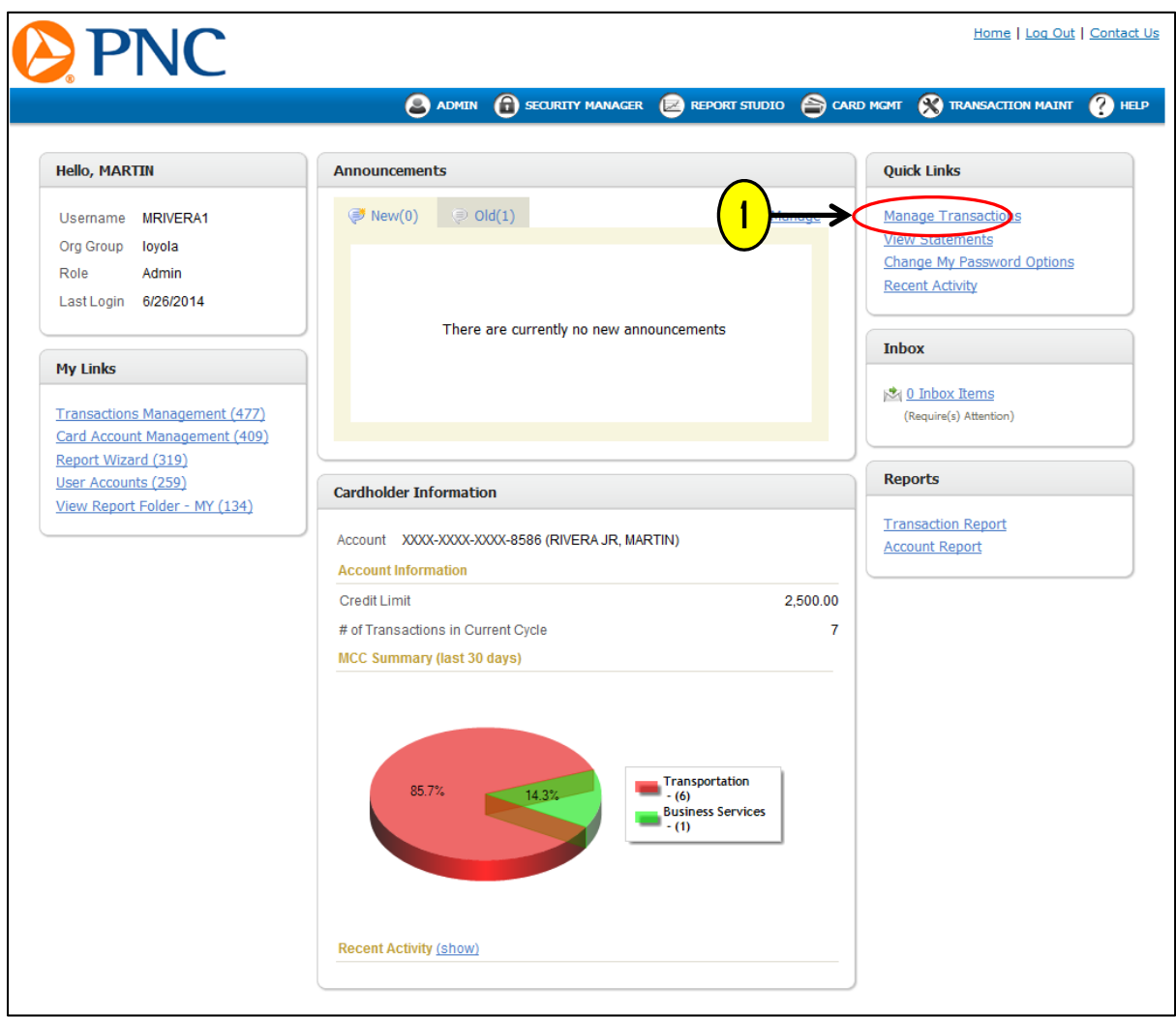

1. Click the '**MANAG**E **TRANSACTIONS**' link to review the posted ProCard purchases.

## REVIEWING PROCARD TRANSACTIONS

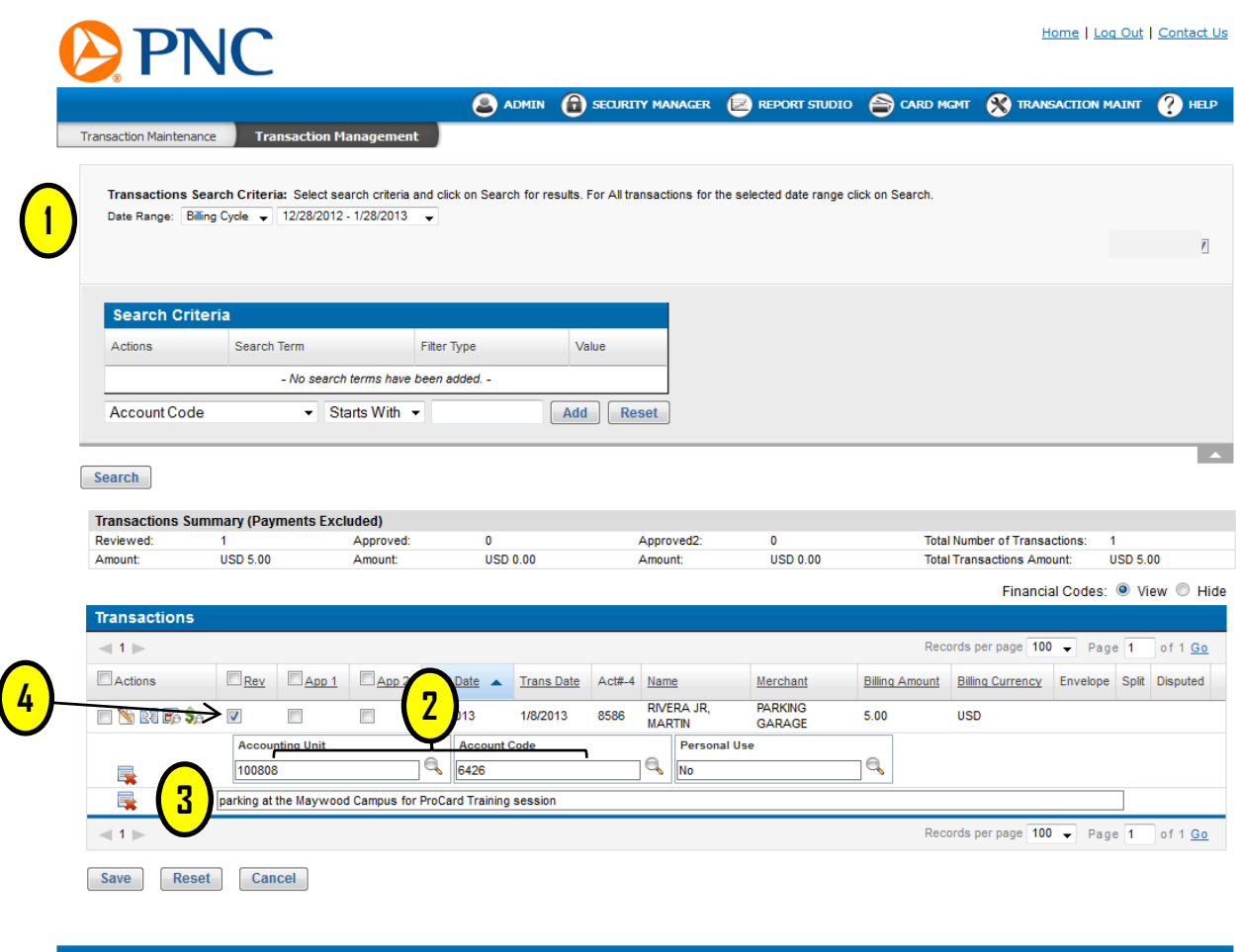

2014.R1.00 (06-18-2014) <2014R1.P01.H01-44b65629c154> (mac:11) | Privacy Policy

- Copyright @ 2005-2014. Powered by EnCompass, an AOC Solutions, Inc. Proprietary Web Product. All Rights Reserved.
- 1. Select the correct Billing Cycle (System will automatically default to current cycle).
- 2. Select the correct Accounting Unit and Account Code.
- 3. Provide a detailed and valid justification regarding the business purpose of the purchase

**Important Note**: For assistance with providing correct transaction notes, please refer to the '**Transaction Note Guide**' link on the '**ProCard Tutorials**' page).

4. Click the '**REVIEW**' box and click '**SAVE**' at the bottom of the page when finished.